# Aquaforest Searchlight Quick-Start Guide

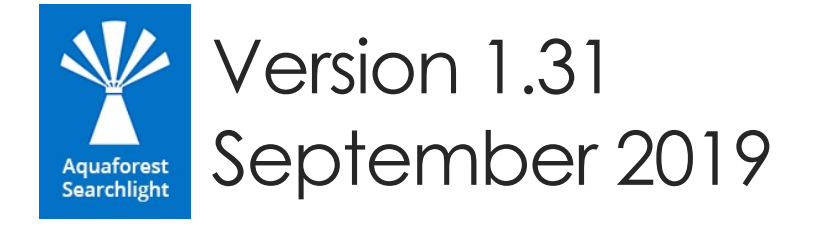

© Aquaforest Limited 2001-2019 Web: [www.aquaforest.com](http://www.aquaforest.com/) E-mail: [info@aquaforest.com](mailto:info@aquaforest.com)

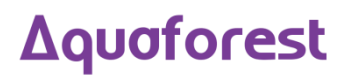

# Contents

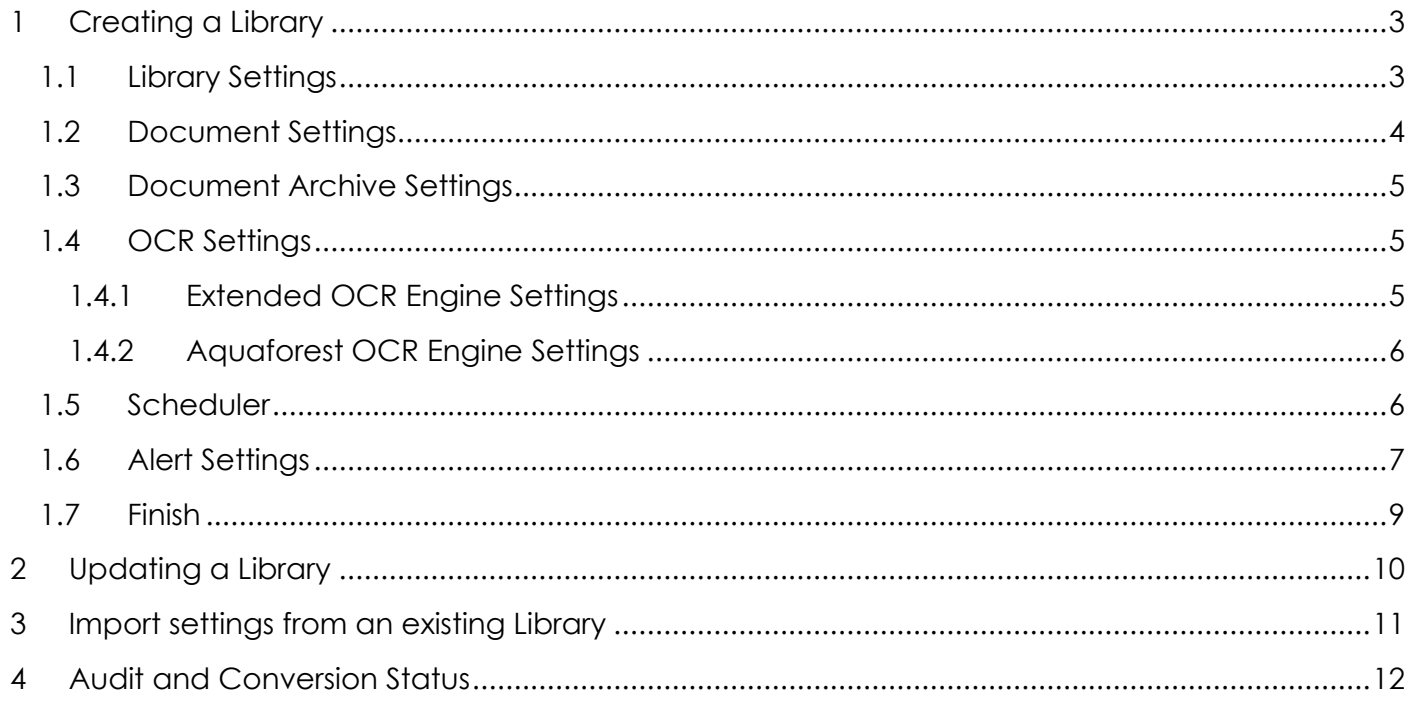

# <span id="page-2-0"></span>1 Creating a Library

Creating Document Libraries in Aquaforest Searchlight is managed by a wizard. This wizard can be launched by clicking the **Add new library** button on the Dashboard

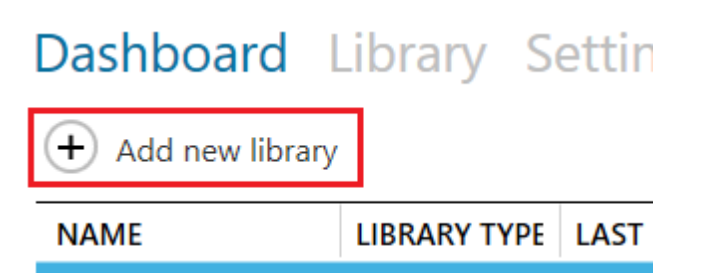

The wizard provides helpful information throughout the different stages of the document library creation process which aids in better understanding the various steps and settings involved. Refer to section 6.3 of the Reference Guide for detailed descriptions of each of the settings in each page.

# <span id="page-2-1"></span>1.1 Library Settings

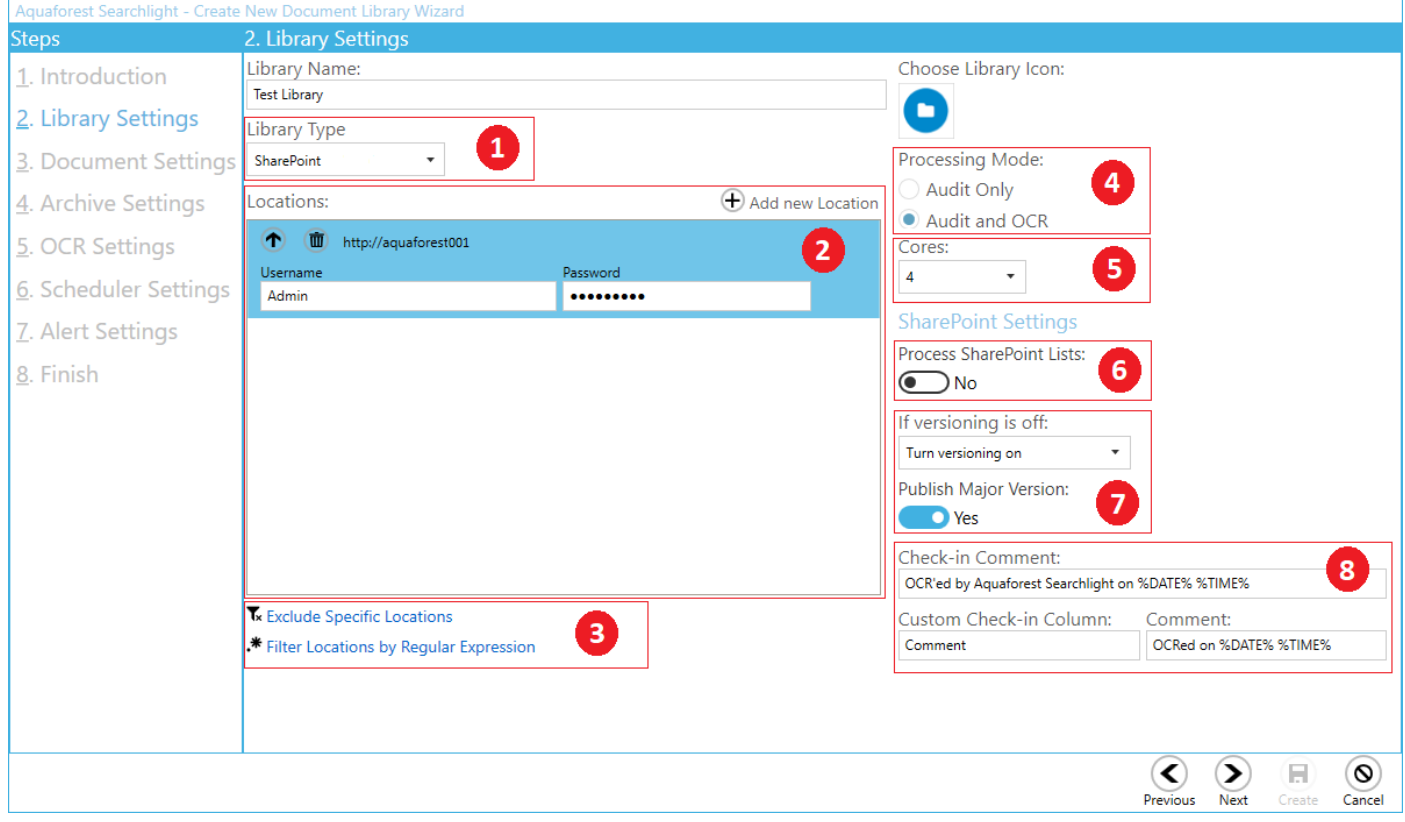

- 1. Do the document to be processed reside on a file system, SharePoint or Office 365?
- 2. Enter the Location(s). It can consist of the following:
	- o One or more SharePoint site collections, SharePoint sites, SharePoint document libraries and/or SharePoint lists.

OR

- o One or more File System paths
- 3. There are 2 ways to filter locations:
	- a. Excluding specific location locations that match specified URL(s) are excluded
	- b. By regular expressions locations (URLs) that match the specified regular expressions are included

This is useful if you are processing a whole site collection and want to exclude specific locations and/or include only specific sites or libraries.

- 4. Do you only want to **Audit Only**, or **Audit and OCR**? Audit means that Searchlight will analyse the searchability of the documents and report how many searchable, partially searchable and image-only documents are found in the location(s) specified, while Audit and OCR will find the non-searchable documents, and then make them searchable.
- 5. The number of cores to use to process documents in parallel. For instance, if 8 cores is specified, Searchlight will process 8 documents simultaneously, which will significantly reduce the total processing time.
- 6. Choose whether to process SharePoint Lists or not. If this is turned on, Searchlight will process the attachments in each list item. Note, however, that processing SharePoint lists can be extremely time consuming if they are very large.
- 7. Turn versioning on if you want to have a 'backup' of the original documents, otherwise the documents will be overwritten with new searchable ones.
- 8. You can choose to add a check-in comment to the OCRed files once they are uploaded to SharePoint. Optionally, you can also add a custom comment to a custom SharePoint column. However, the custom SharePoint column must be either of 'Text' or 'Date' type.

# <span id="page-3-0"></span>1.2 Document Settings

This page enables the user to specify rules and criteria for the selection of documents to be processed.

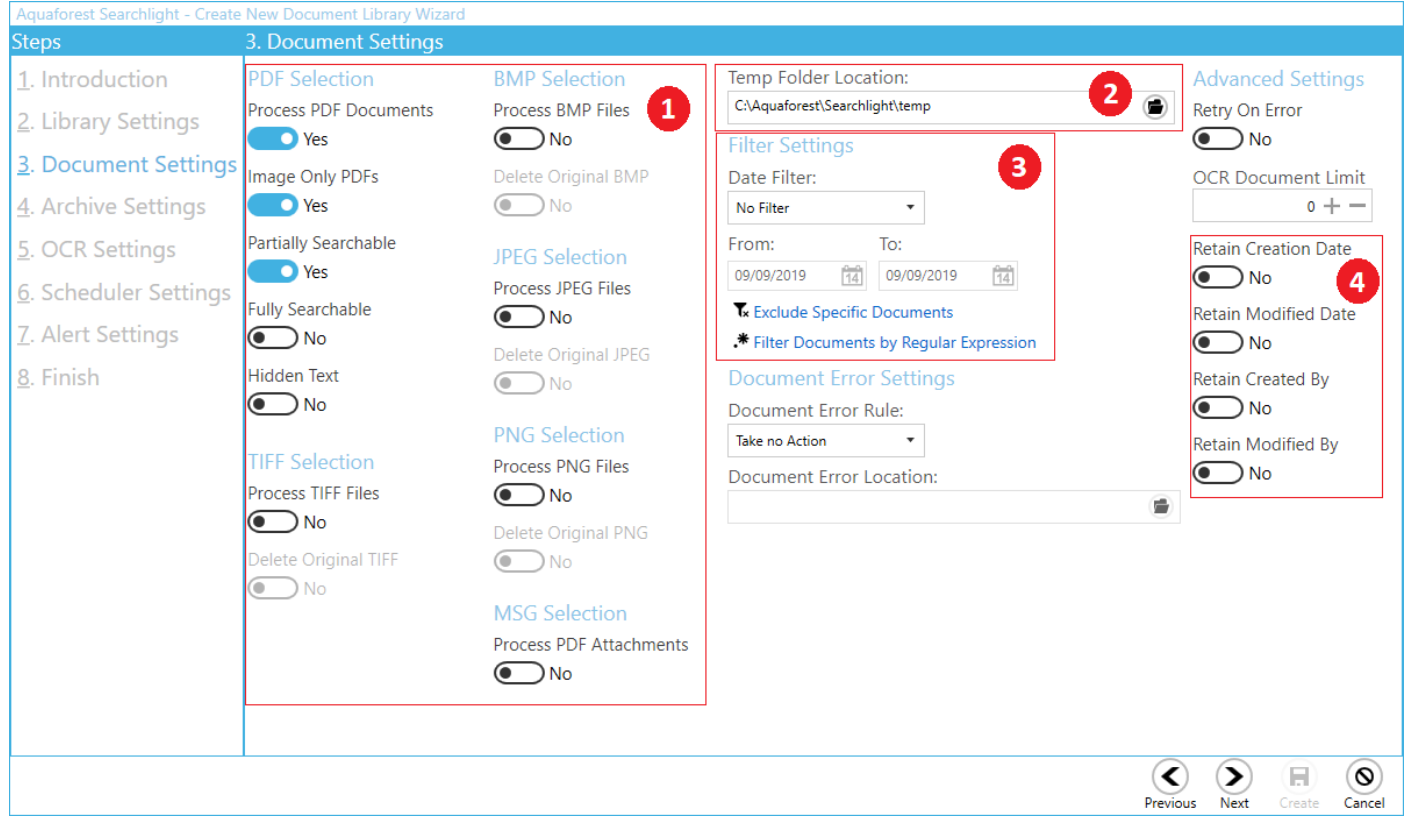

- 1. Select the document types to process. For image files, you can delete the original images from the source location after they have been converted to searchable PDFs.
- 2. The **Temp Folder Location** is where Searchlight temporarily stores downloaded files as well as files created during OCR.
- 3. There are different options to filter documents:
	- a. By modified or creation date documents that fall within the specified range are excluded
	- b. By document paths documents that match the specified paths are excluded

- c. By regular expressions documents whose properties match the specified regular expressions are included
- 4. There is also the option of retaining the original metadata on the document and in SharePoint so that even after uploading the searchable PDF these columns will not be changed.

## <span id="page-4-0"></span>1.3 Document Archive Settings

This page provides the option of archiving source files so as to have a backup before OCR is applied to them.

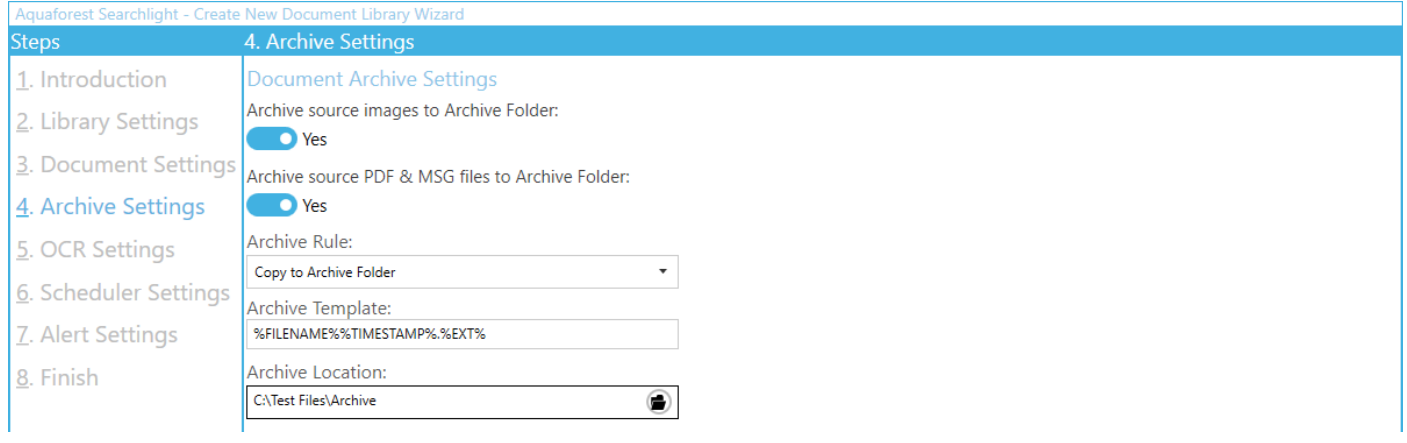

# <span id="page-4-1"></span>1.4 OCR Settings

In this section, you can set the OCR settings. Aquaforest Searchlight comes bundled with two OCR Engines: Aquaforest OCR engine and the Extended IRIS (Canon) OCR engine. The Extended OCR is the default engine and supports more languages (100+) than the Aquaforest OCR engine and also has the ability to process documents that have pages in different languages. See section 3.2 of the Reference Guide for more information about the OCR engines.

#### <span id="page-4-2"></span>1.4.1 Extended OCR Engine Settings

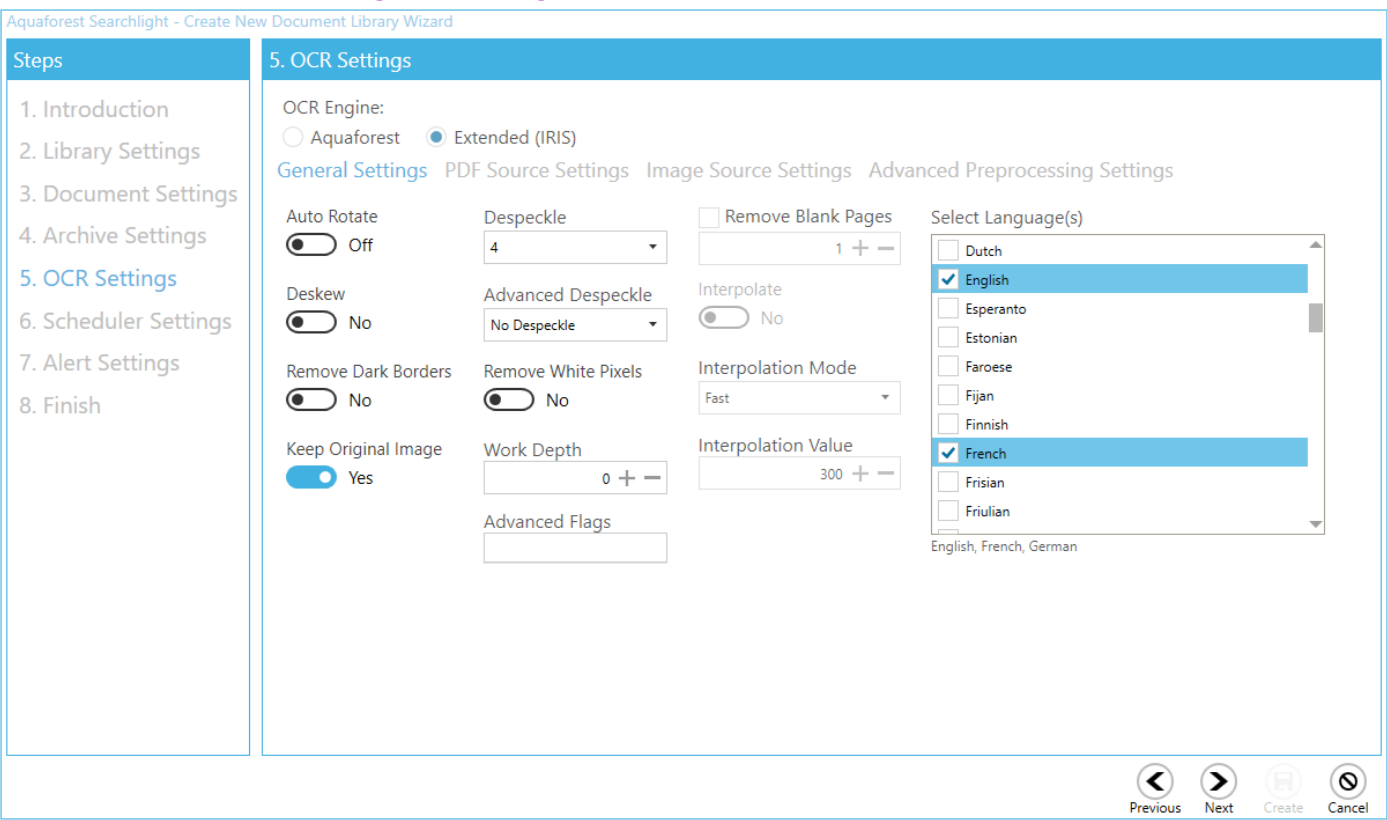

#### <span id="page-5-0"></span>1.4.2 Aquaforest OCR Engine Settings

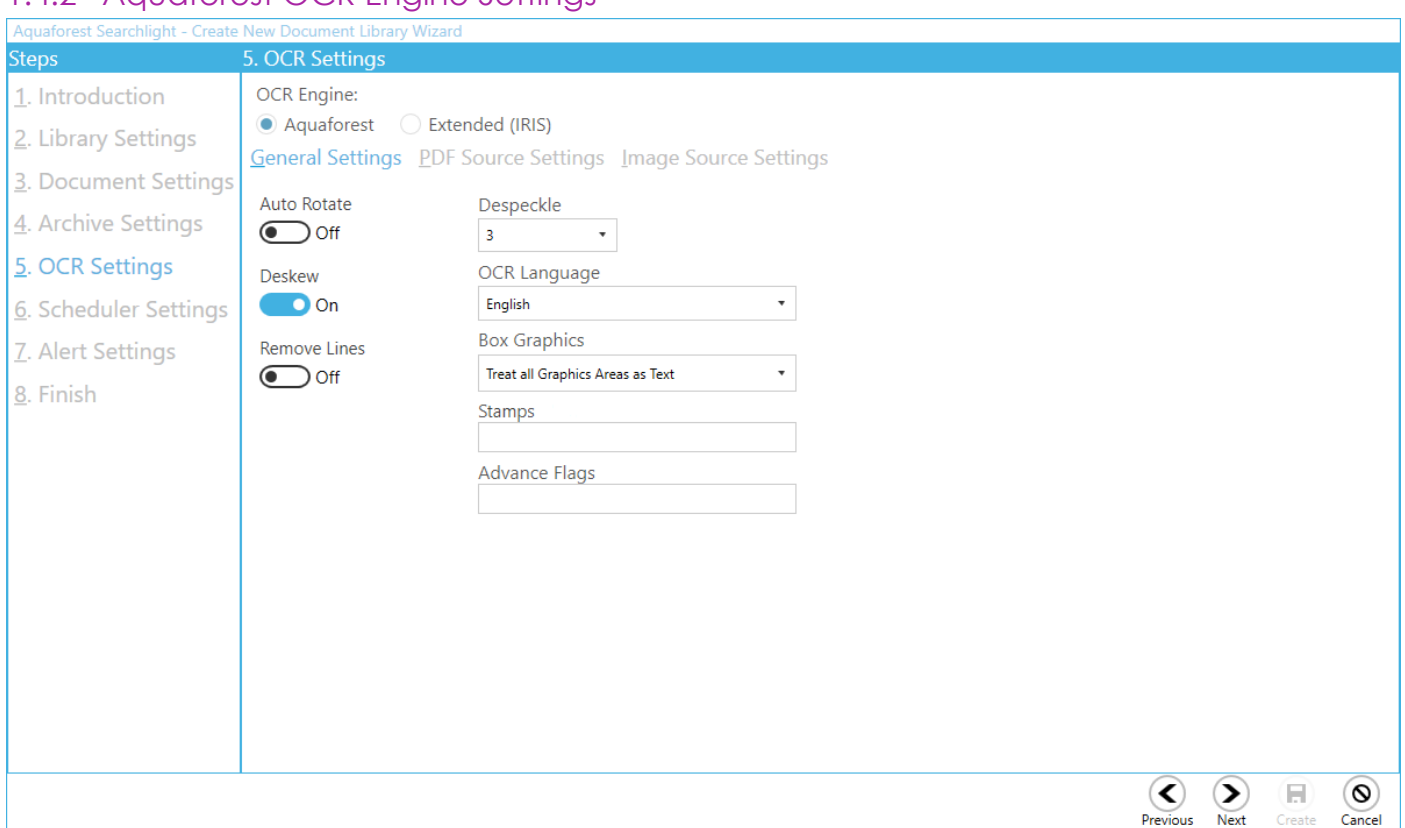

### <span id="page-5-1"></span>1.5 Scheduler

The scheduler allows Aquaforest Searchlight to automate the running of document libraries. You can either run it manually or run periodically, every day at a particular time or every hour etc.

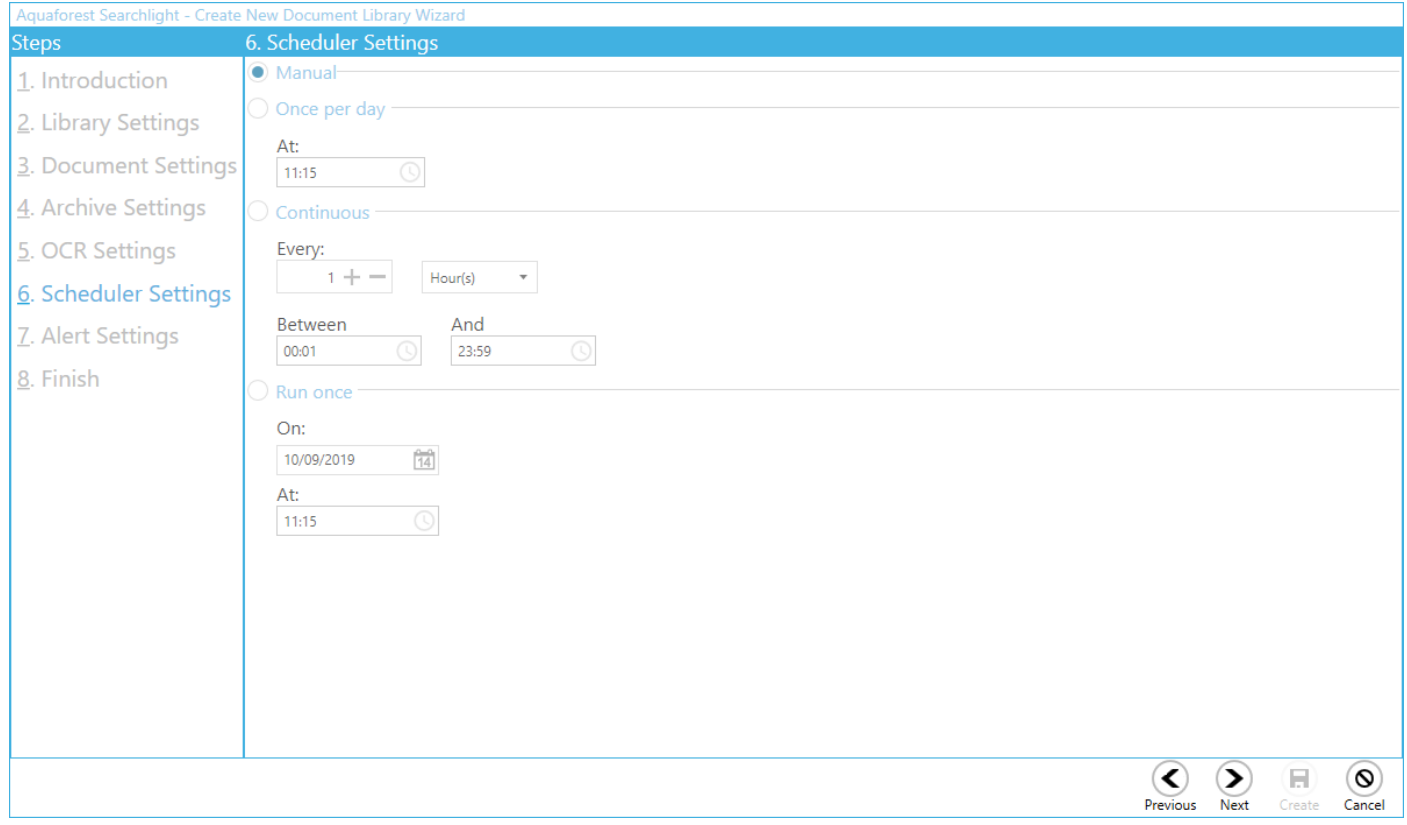

# <span id="page-6-0"></span>1.6 Alert Settings

The alert settings provide you with the option of periodically sending email alerts as well as generating reports of job runs within a particular date range. Creating alerts is managed by another wizard within the library creation wizard.

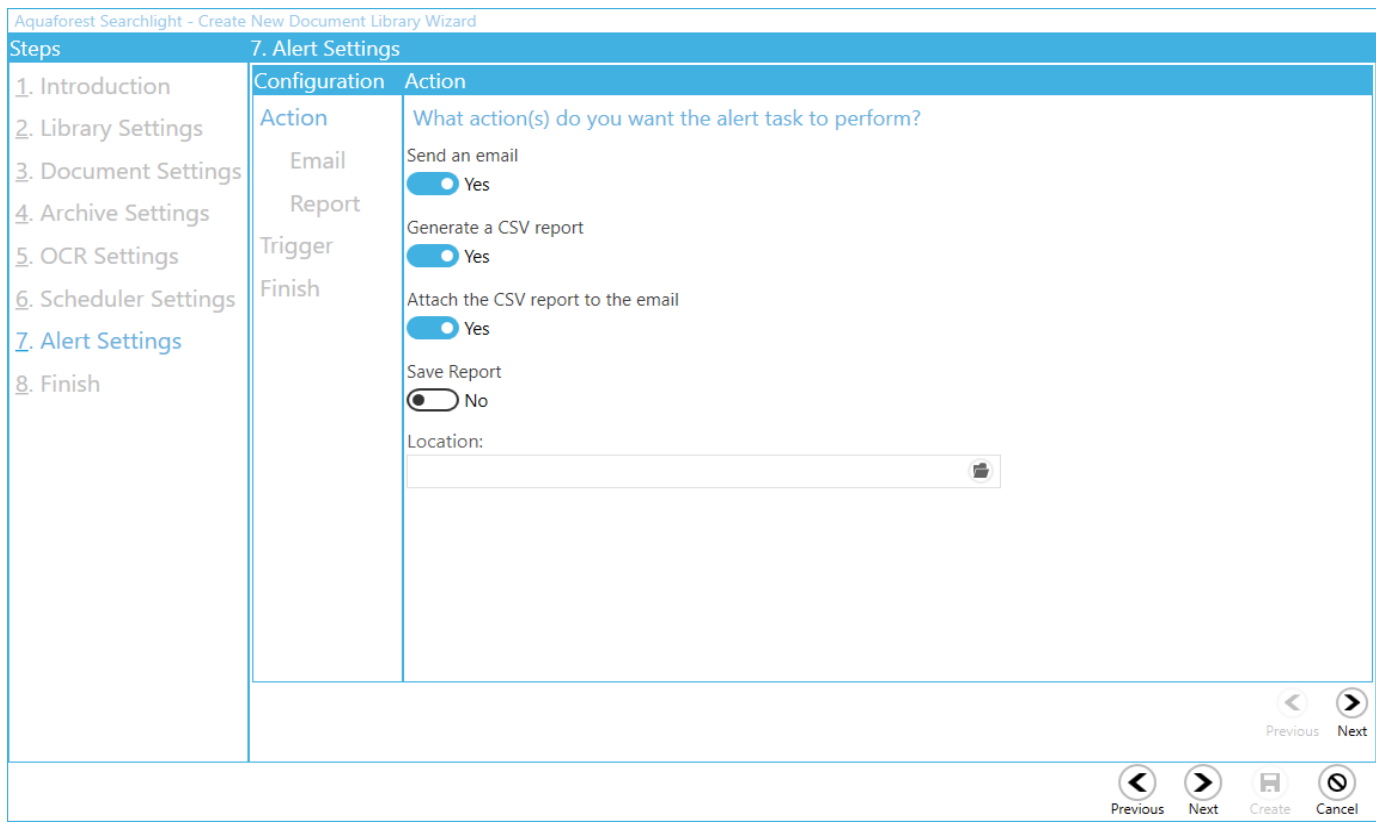

1. Select the action(s) you want to perform

#### 2. Select the email settings

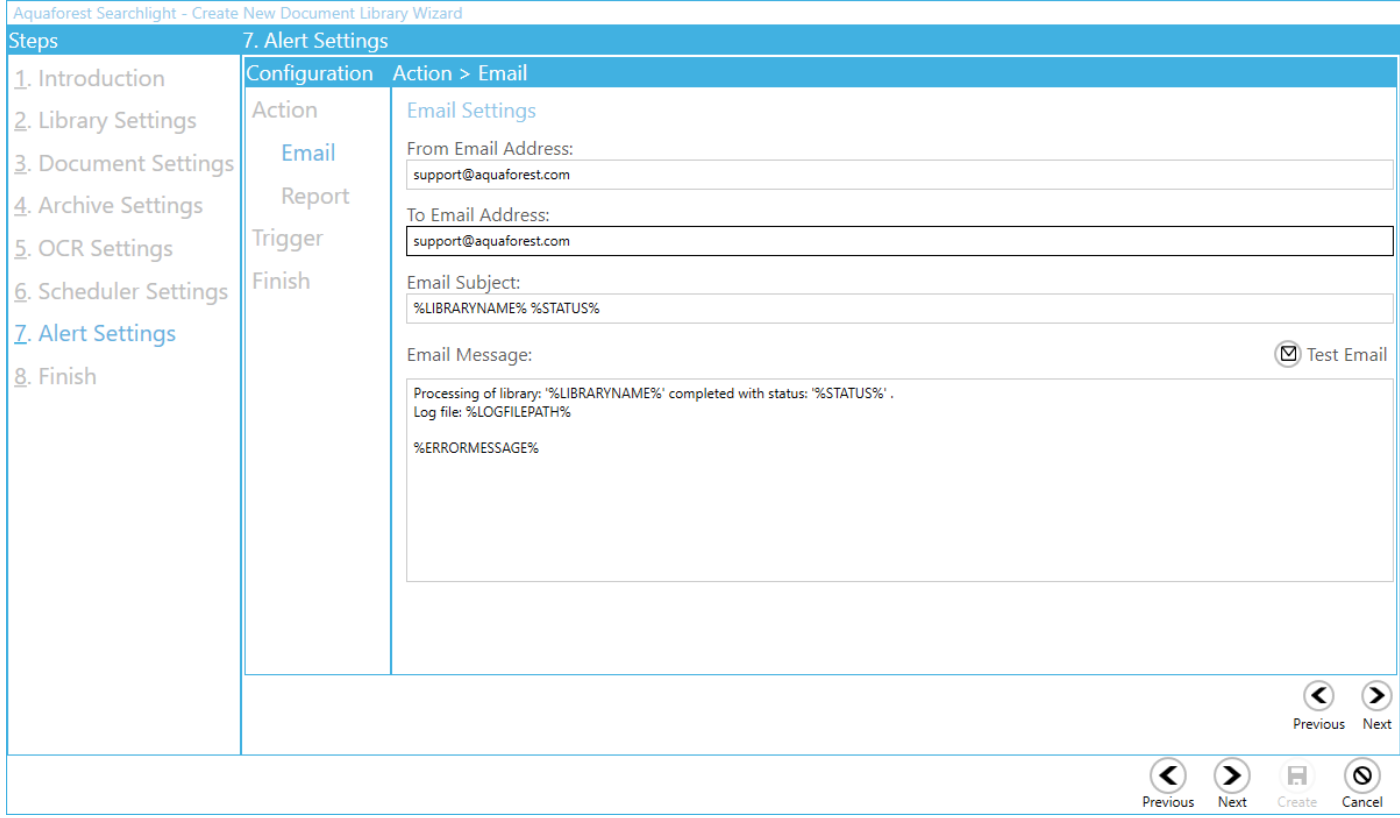

3. Select the report settings. You can choose to get a summary of the library status as a whole and/or details about specific runs.

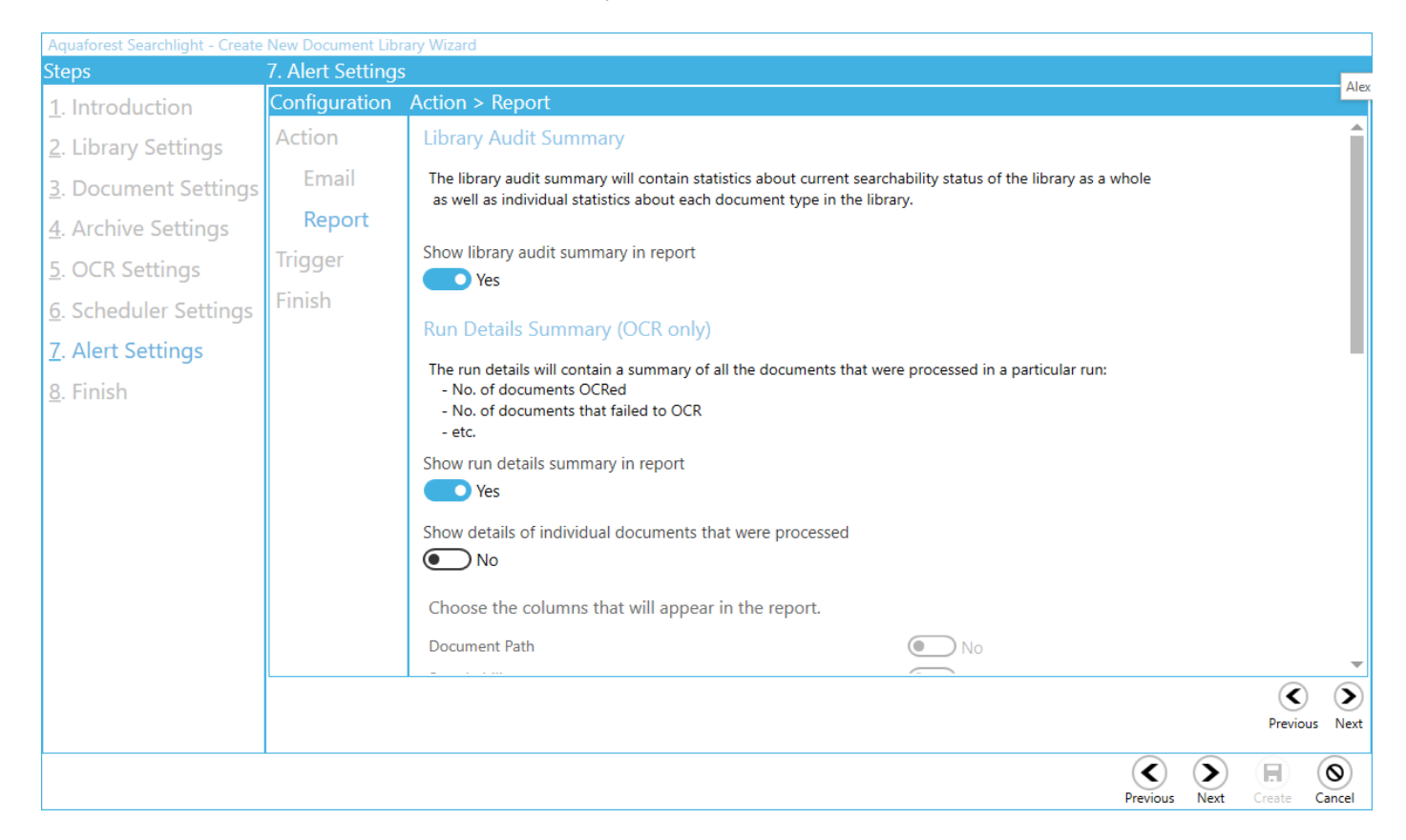

4. Select when you want the task to run. Based on the current settings, you will get an email with the report attached every last Friday of the month at 8 am.

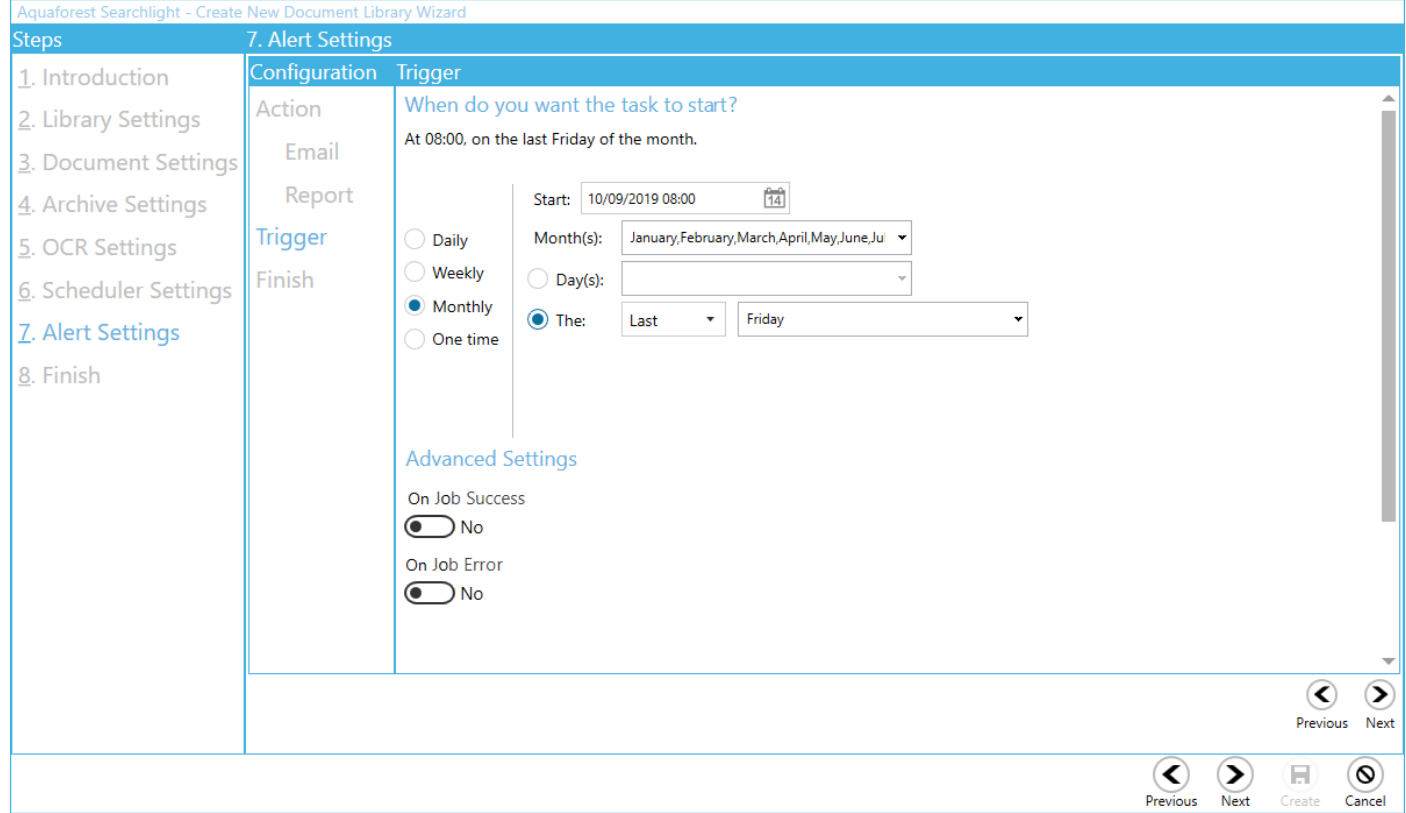

## <span id="page-8-0"></span>1.7 Finish

In the Finish page, you will get a summary of all the settings you selected for this library. You can review them to see if you missed anything. If not, click on the **Create** button at the bottom of the wizard to create the library.

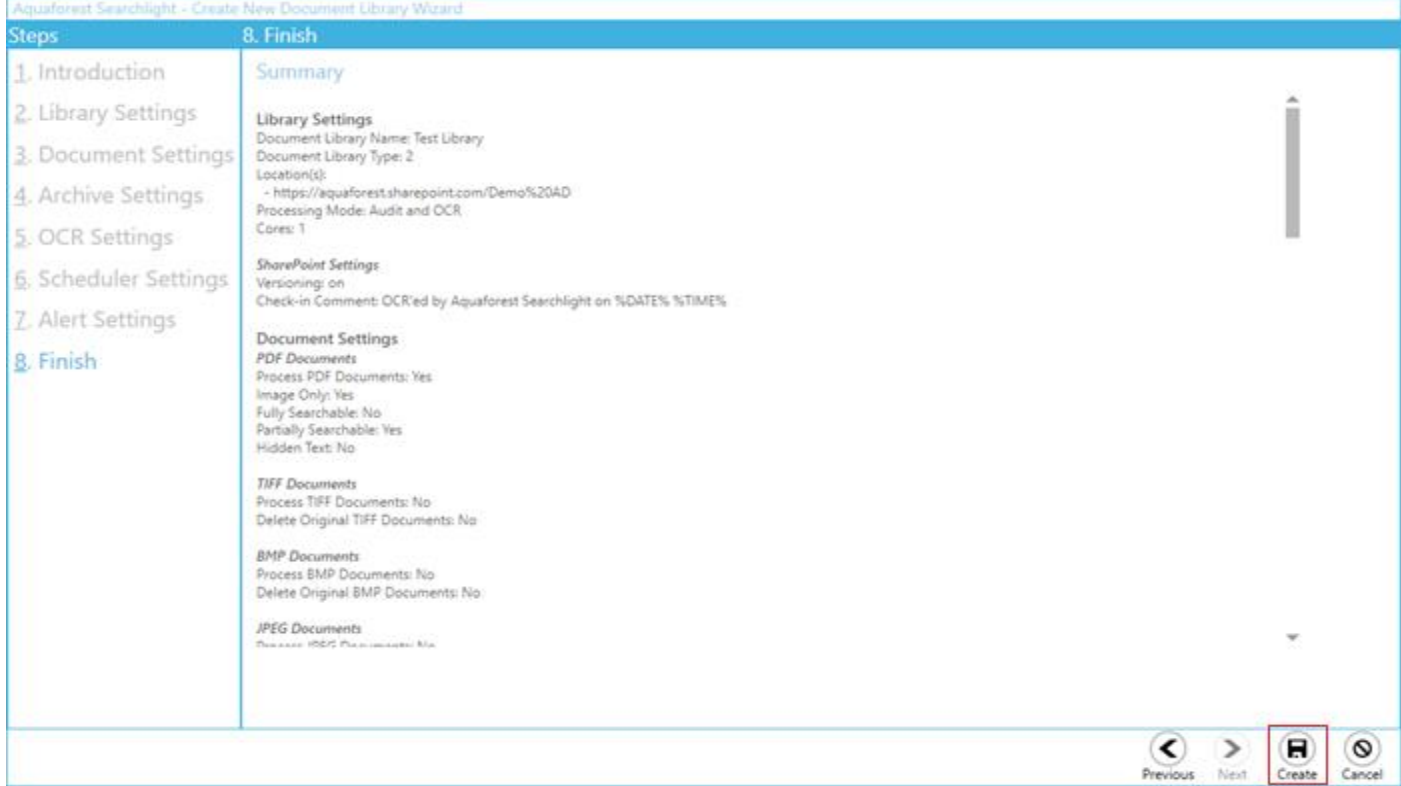

The new library will be added to the dashboard. As the library is set to run manually, click on the **Run** button to start processing.

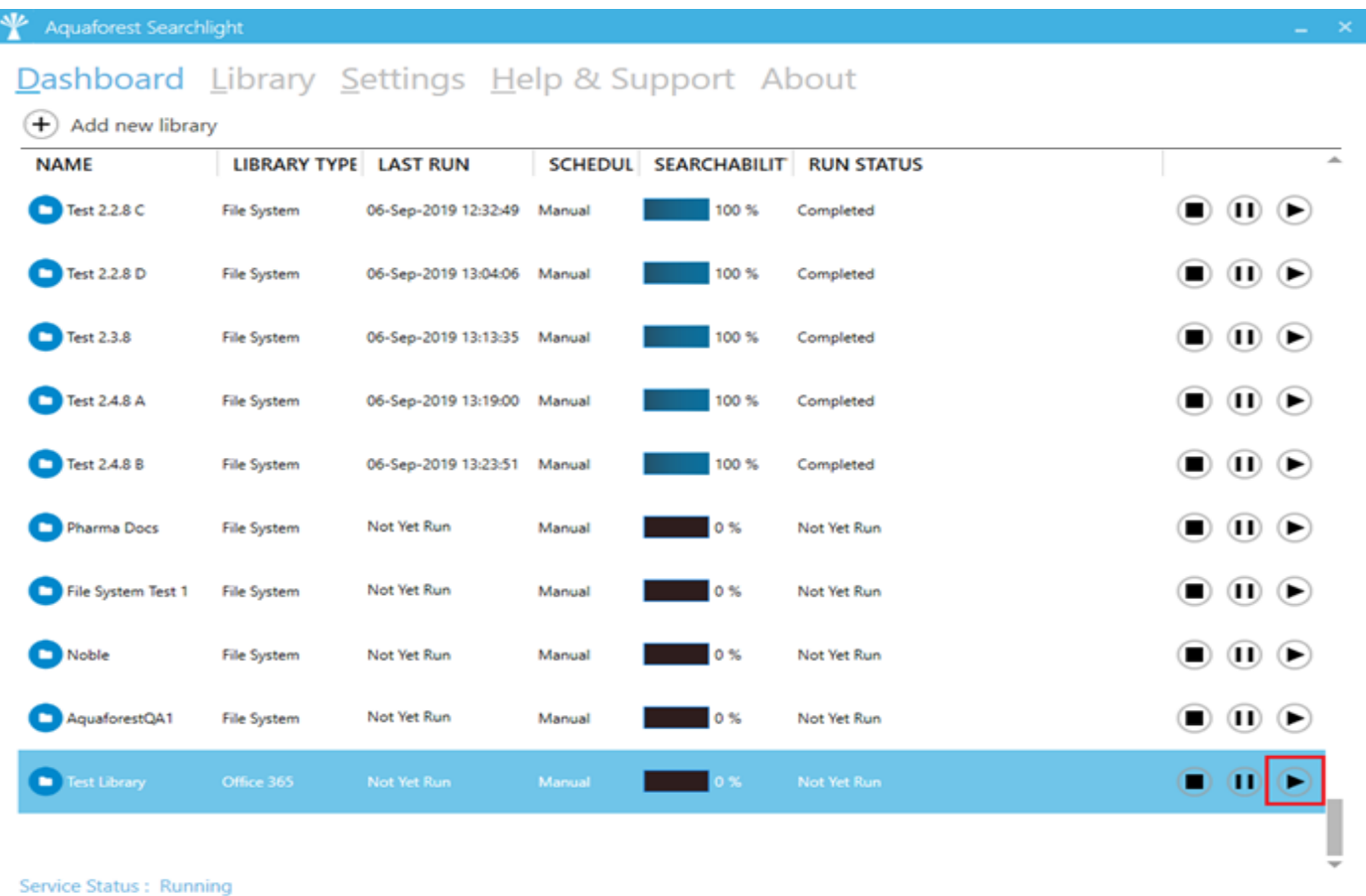

Aquaforest Searchlight 1.31 Quick-Start Guide Page 9

# <span id="page-9-0"></span>2 Updating a Library

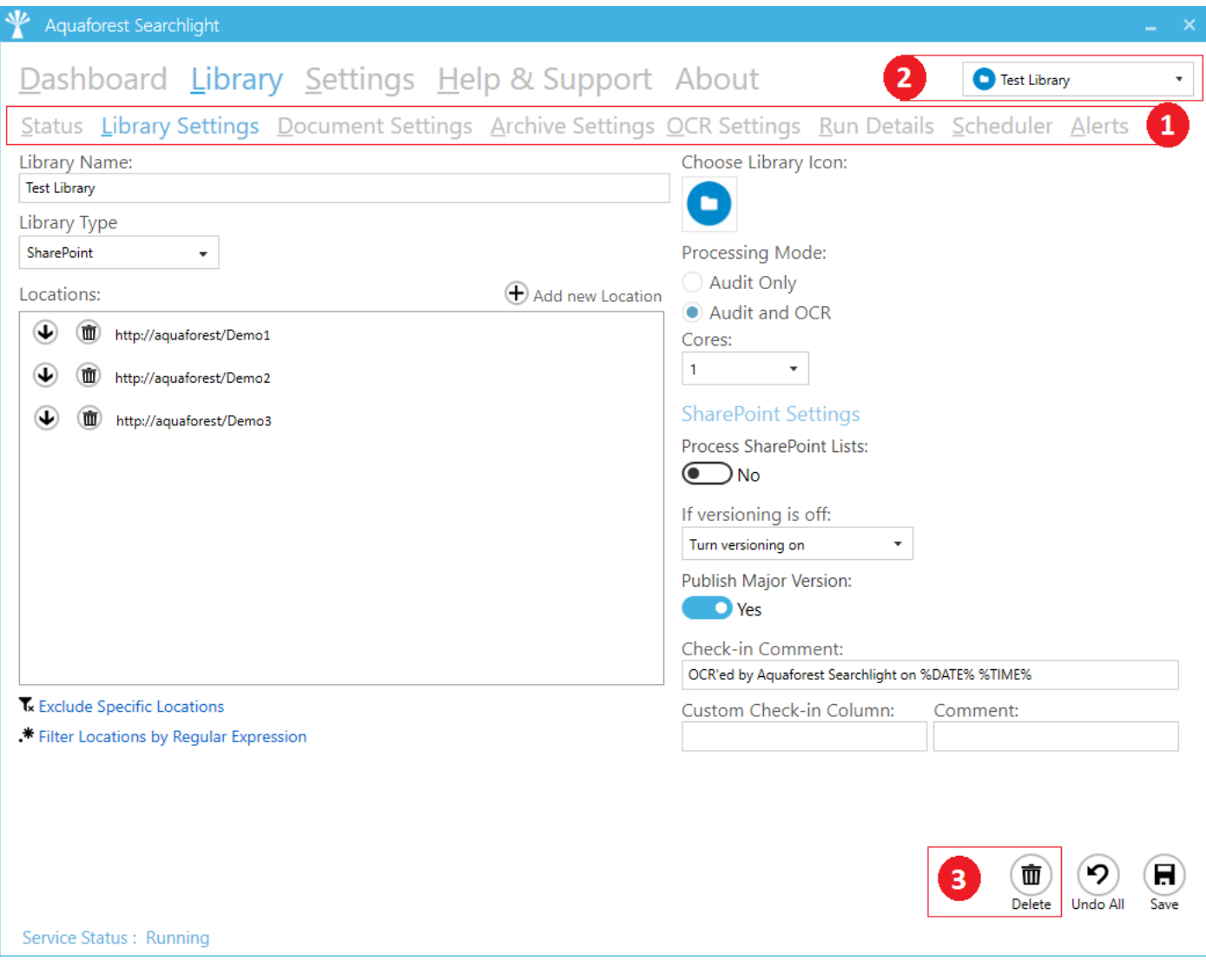

- 1. All the settings of a library can be edited by double-clicking the library from the dashboard.
- 2. You can also select a library to edit by choosing the library from the combo box at the top of the page.
- 3. To delete the library, click on the **Delete** button at the bottom of the **Library Settings** page.

You can also, delete the library by right-clicking on the library from the dashboard and clicking on **Delete Document Library**

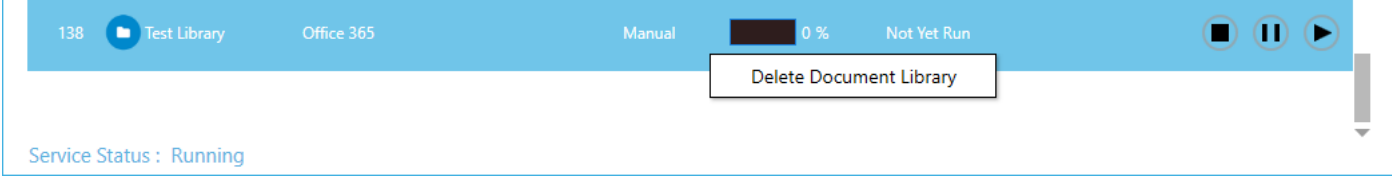

# <span id="page-10-0"></span>3 Import settings from an existing Library

Searchlight also provides the ability to import settings from an existing library. However, "locations", "excluded locations" and "excluded documents" are not imported because it is not allowed to have the same locations in multiple libraries.

To import settings:

1. Click on the **Add new library** button on the Dashboard to open the wizard.

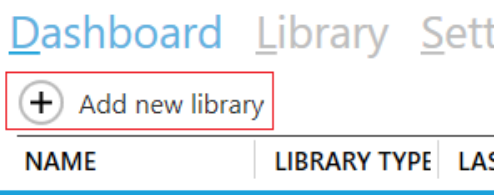

2. From the wizard select **Import settings from an existing library**

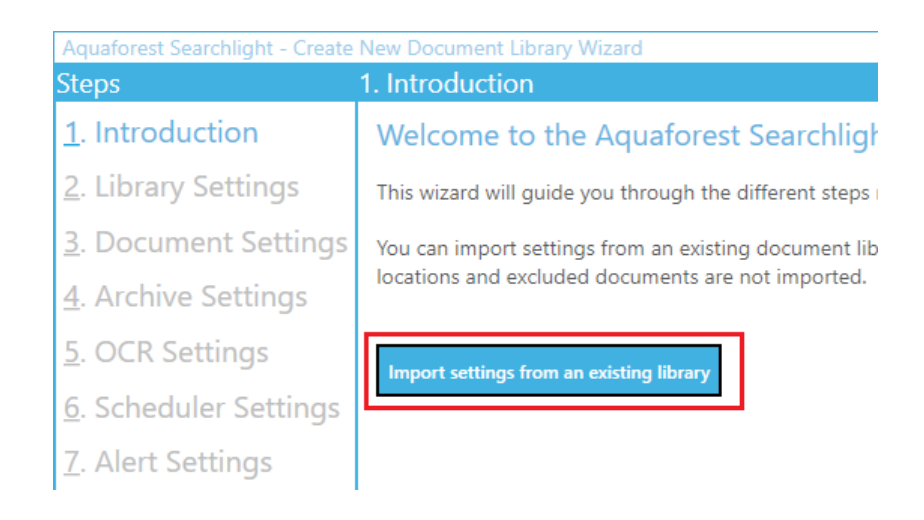

- 3. From the Import Settings window:
	- a. Select the document library from which the settings are to be imported
	- b. A summary of the settings of the selected document library will be displayed in the text box underneath

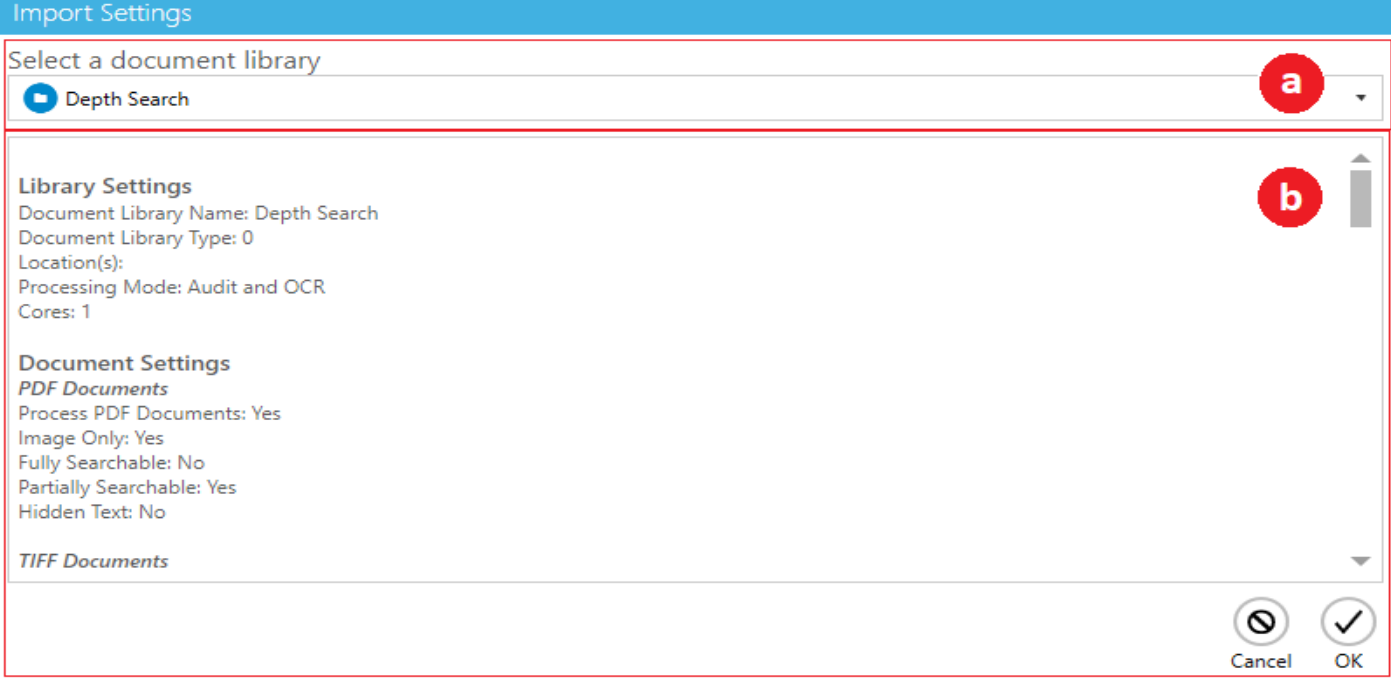

- 4. After clicking **OK** from the Import Settings window, go to **Library Settings** and add the location(s) to process. Optionally, add specific locations and documents to exclude.
- 5. Review all the settings in the other sections and click **Create**.

# <span id="page-11-0"></span>4 Audit and Conversion Status

After running a library, its current state will be summarised in the **Statistics** section of the **Status** tab as shown below:

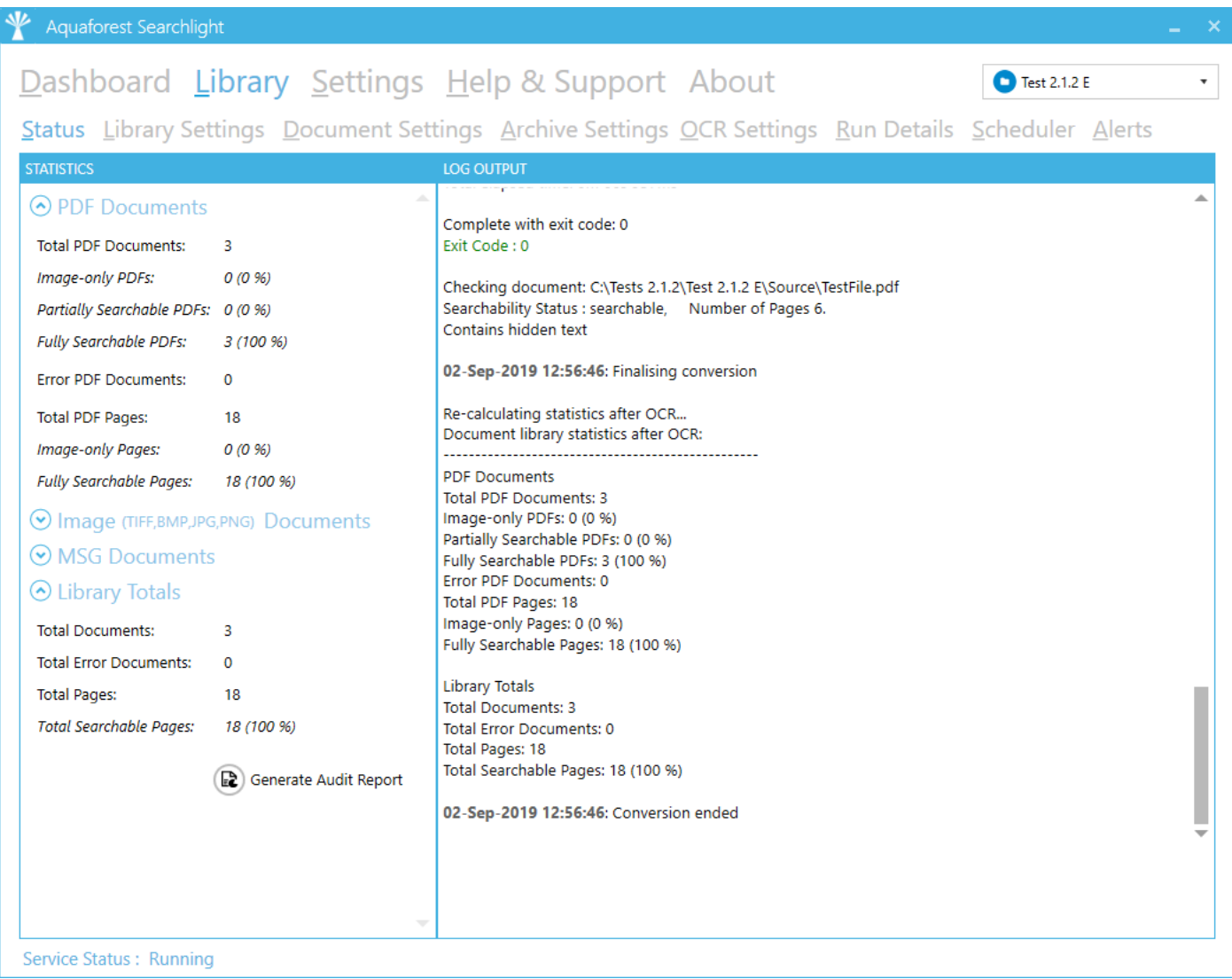

It provides a breakdown of all the documents processed grouped by the document format. For more detailed analysis of a library, go to the **Run Details** tab.

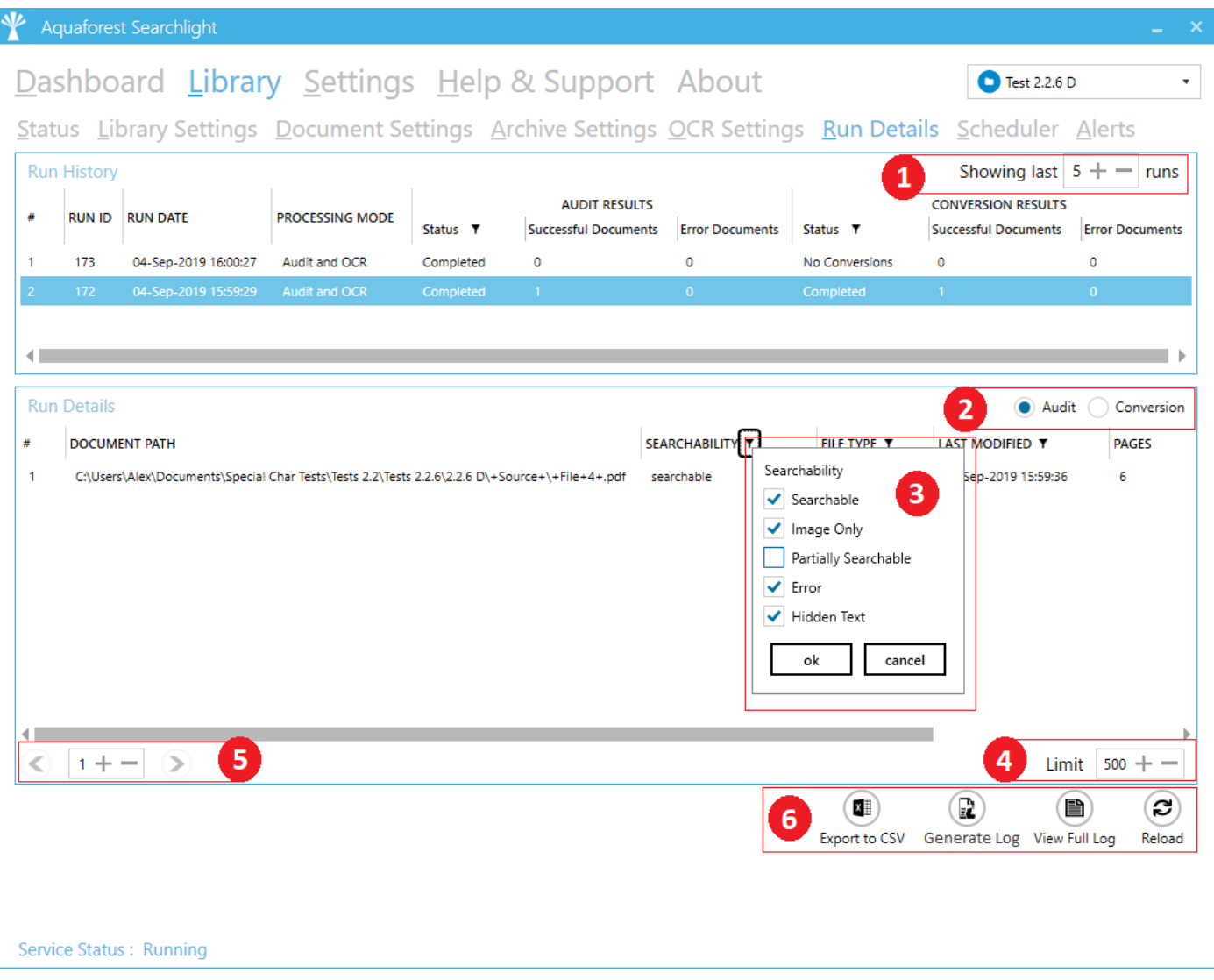

- 1. Select the number of previous runs to show. You need to click on the **Reload** button after updating this value. Clicking on a run history will display its details in the **Run Details** section below.
- 2. Select whether you want to display the documents that were audited or OCRed for that particular run.
- 3. All columns with the  $\tau$  icon next to them can be filtered. You can filter the Searchability status to only display documents that errored during Audit or OCR (Conversion).
- 4. You can limit the number of documents to display per page. You need to click on the **Reload** button after updating this value.
- 5. Display the next/previous 500 documents (since **Limit** is set to 500).
- 6. You can:
- a. Export the current run details to a CSV file
- b. Generate a log file of the current selected run history which will show a file by file assessment of all documents processed. The log file can be generated in a PDF, RTF or HTML format.
- c. View the log file of the selected run (as displayed in the **Library > Status** tab).